**Merchant Portal**

## **Merchant Portal**

Quick Start Guide

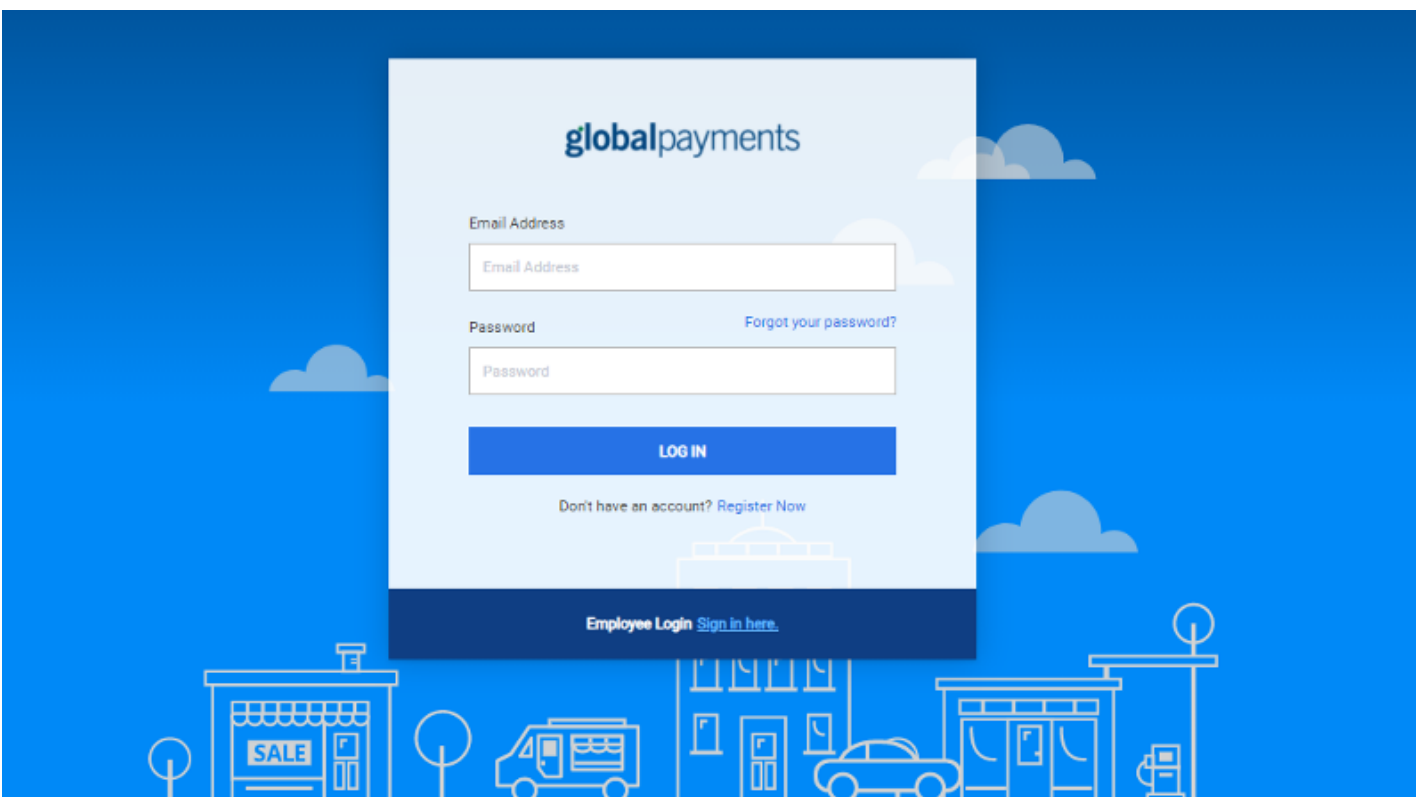

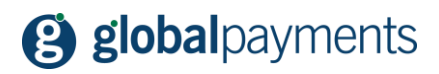

# **Table of Contents**

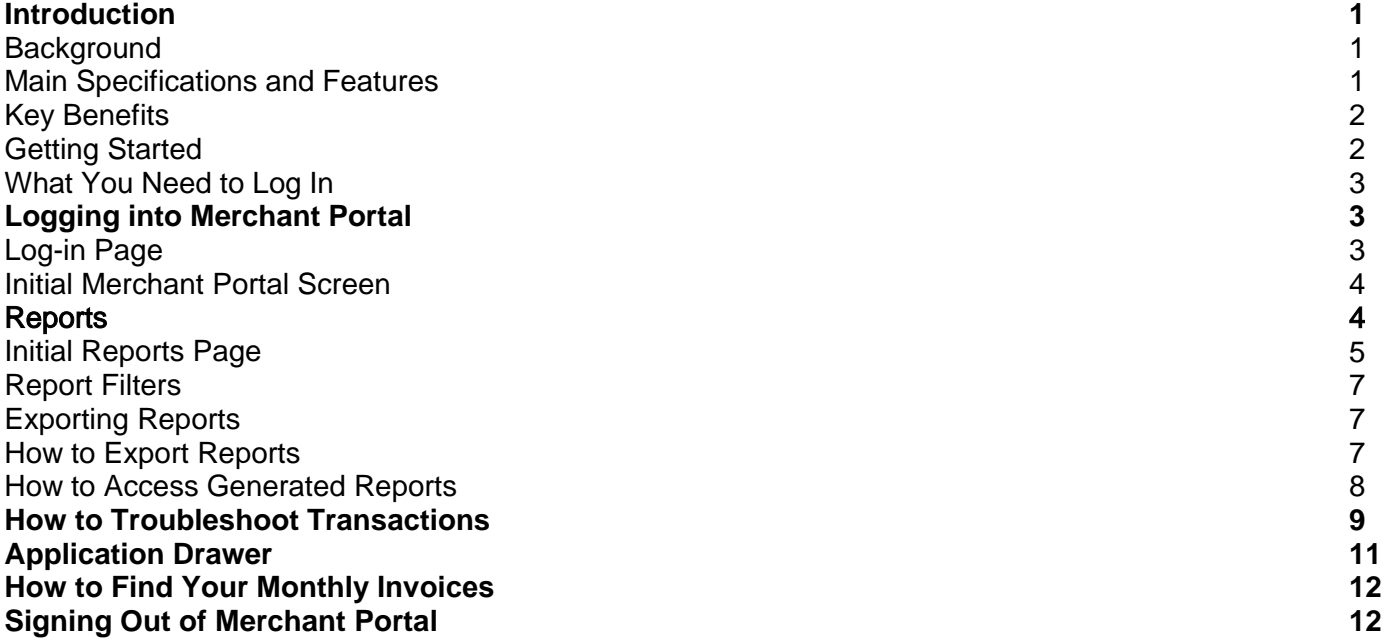

## **Introduction**

### **Background**

The Global Payments Merchant Portal is an extensive online data management tool, designed to make it simple to find the information that helps you to better understand your customers and make informed decisions about your business. With our intuitive dashboard, transaction finder and self-service tools, you can easily perform daily tasks and locate the important data you need. Access the portal anytime, on any compatible device to enhance your business' efficiency and sell more.

### **Main Specifications and Features**

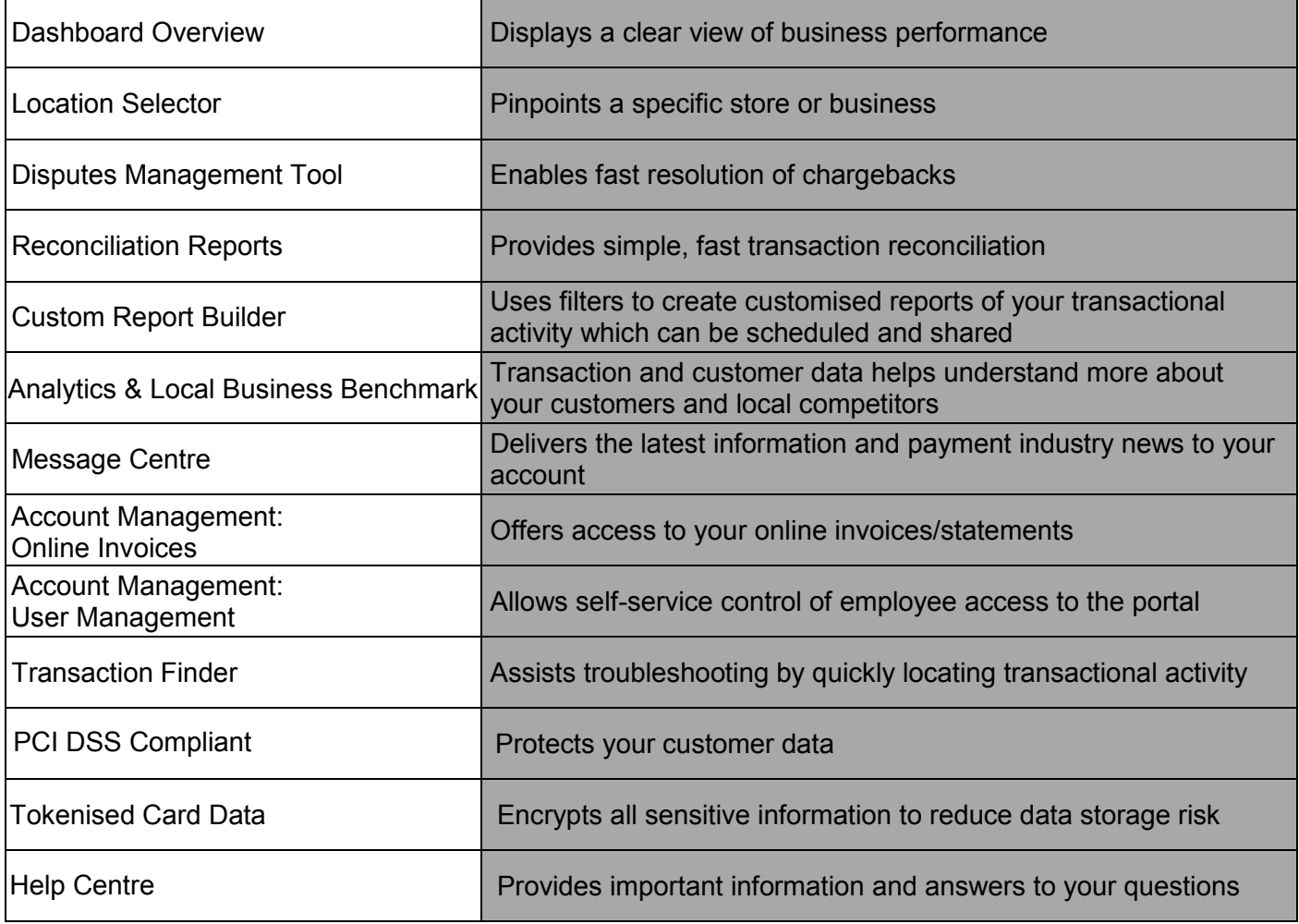

### **Key Benefits**

- **Reduce costs and losses** by getting fast resolution of chargebacks with the online dispute management tool. You can view, monitor and respond to dispute cases and upload supporting documents quickly to avoid missing deadlines
- **Save time and gain greater insight into your business** with easy-to-use reports and visuals that offer summarised information on all your payment activity. Our customisable filters and report scheduler allow you to plan and organise the data in a way that suits your business needs
- **Stay-up-to-date** with the latest activity on your account with reconciliation and dispute alerts that give you quick updates without having to log into the system
- **Manage your business without all the hassle** through our self-service data management platform. Whether you're contacting customer service, creating additional users or simply setting up new locations, you can view activity online from anywhere, at any time, on any compatible device

### **Getting Started**

This Quick Start Guide is designed to provide a brief introduction to the Merchant Portal, helping you to get started once you have your log-in credentials. For detailed instructions on how to carry out various functions within the portal, please refer to our online Help Centre, which is accessible via the question mark (?) on the menu bar, at the top right corner of the Merchant Portal window, as shown below:

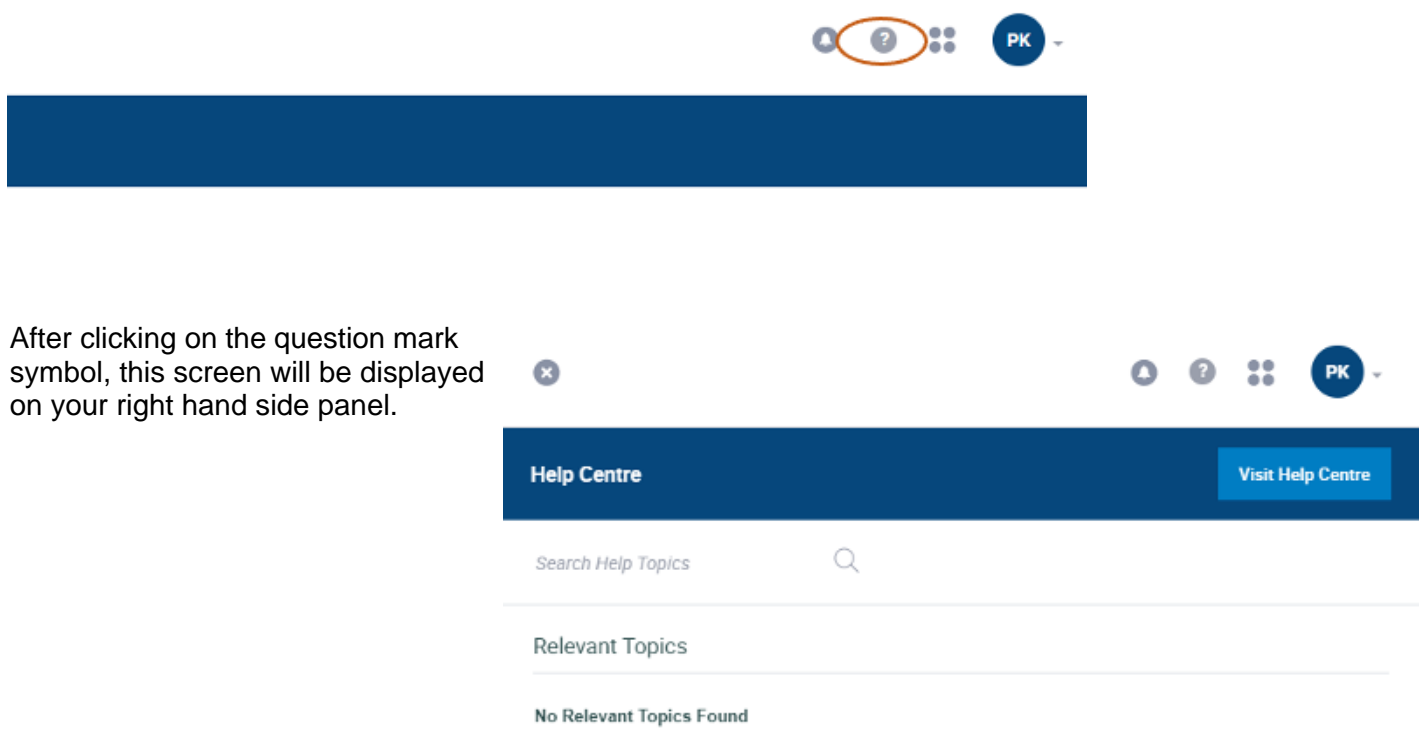

### **What You Need to Log In**

1. Log-in details: email address and password.

**Note:** your account will be deactivated if it's been inactive for 90 days, and deleted if it's been inactive for 120 days.

2. Merchant number, or hierarchy details, will be needed to filter your transactional activity. There's a merchant selector that can be used to drill down by individual merchant number or multiple merchant numbers, which can be found at the top of your screen.

## globalpayments

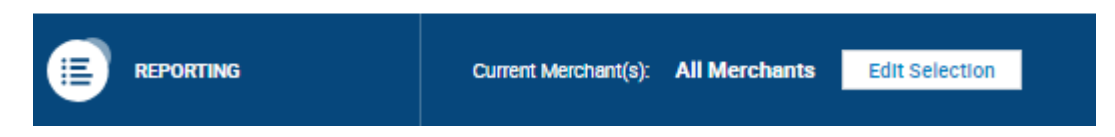

3. Add the Merchant Portal URL [\(https://reporting.globalpay.com\)](https://reporting.globalpay.com/) to your favourites, or bookmark it, so you have the link available.

## **Logging into Merchant Portal**

### **Log-in Page**

To log into Merchant Portal, enter [https://reporting.globalpay.com](https://reporting.globalpay.com/) into the address bar of your browser. The log-in page, shown below, will ask for an email address and password.

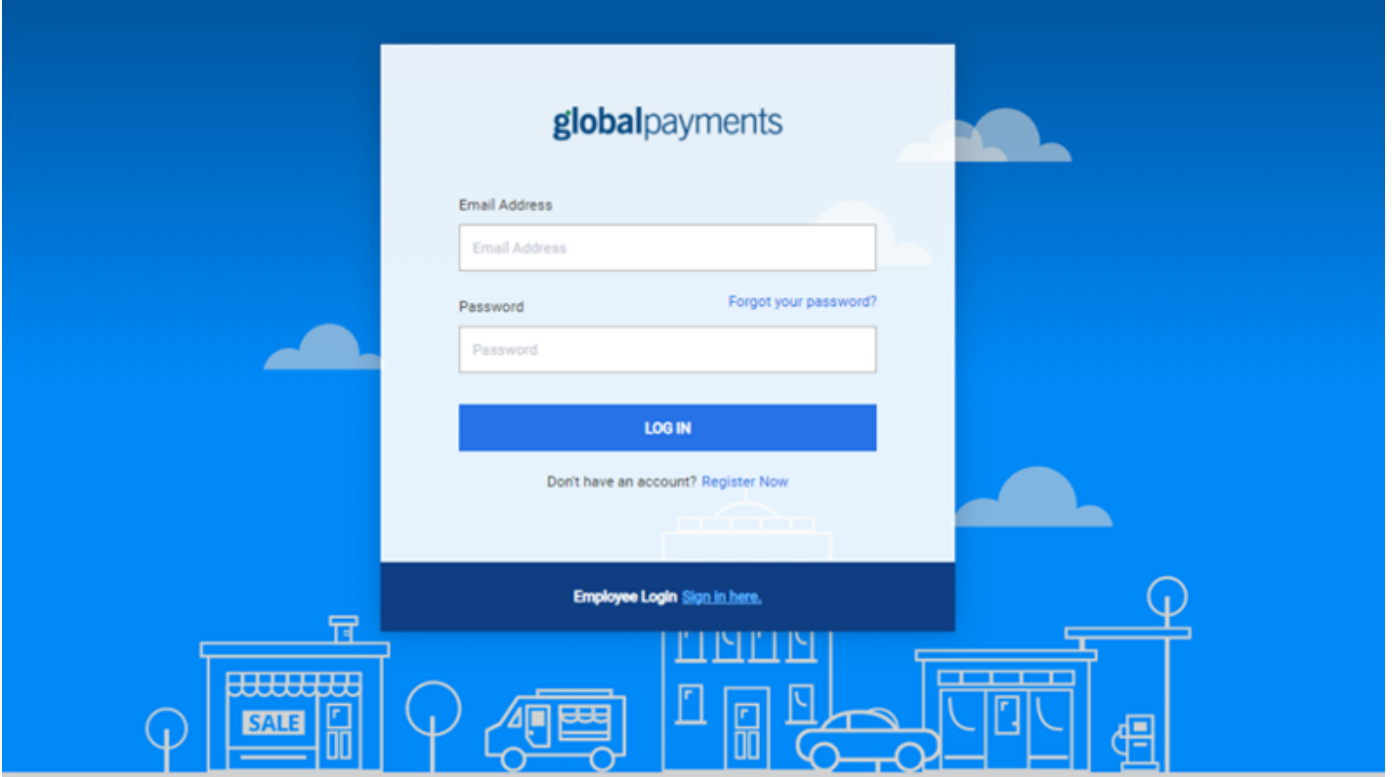

### **Initial Merchant Portal Screen**

globalpayments 0 0 :: PX **REPOR** 奋 Dashboard LAST WEEK VESTERDAY LAST MONTH THIS YEAR  $\left\vert \varphi_{1}\right\vert$  $\odot$  $\frac{\sigma_2}{\equiv}$ Amount Funded  $\frac{1}{2}$ Transaction Message Center 3,083.10 (GBP) Account Mana **Total Funded Amount**  $Q$ ct 07 Oct 08  $0<sub>0</sub>$ 12 Oct 10 Batch Amount by Date Settled Transactions Amount by Card Type and the ter-**B**  $\overline{\mathbf{B}}$ 750 500  $250$ vi - 2.398.9 5,262.82 (GBP) 2,700.22 (GBP) **Total Authorised Amount** 

Following the logging in process, you'll arrive at the initial Merchant Portal screen.

All Merchant Portal pages have a menu bar on the left hand side of the page, which offers a variety of options to the user. The options offered will also vary depending on the privileges associated with the user's profile.

For the purpose of this guide, we'll focus on the reporting functions within the portal.

## **Reports**

The Reports section enables you to:

- 1. Generate reports using a wide range of search and filter options.
- 2. Customise your reports by clicking on the 'create' custom report option
- 3. Export reports.

To get started, click on the Reports option on the left menu bar.

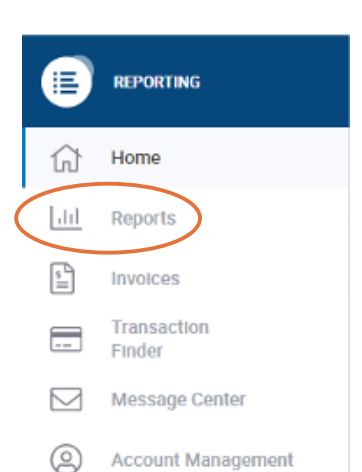

globalpayments

### **Initial Reports Page**

The initial reports page has the reports broken out by categories to quickly identify how you'd like to view your transactional activity:

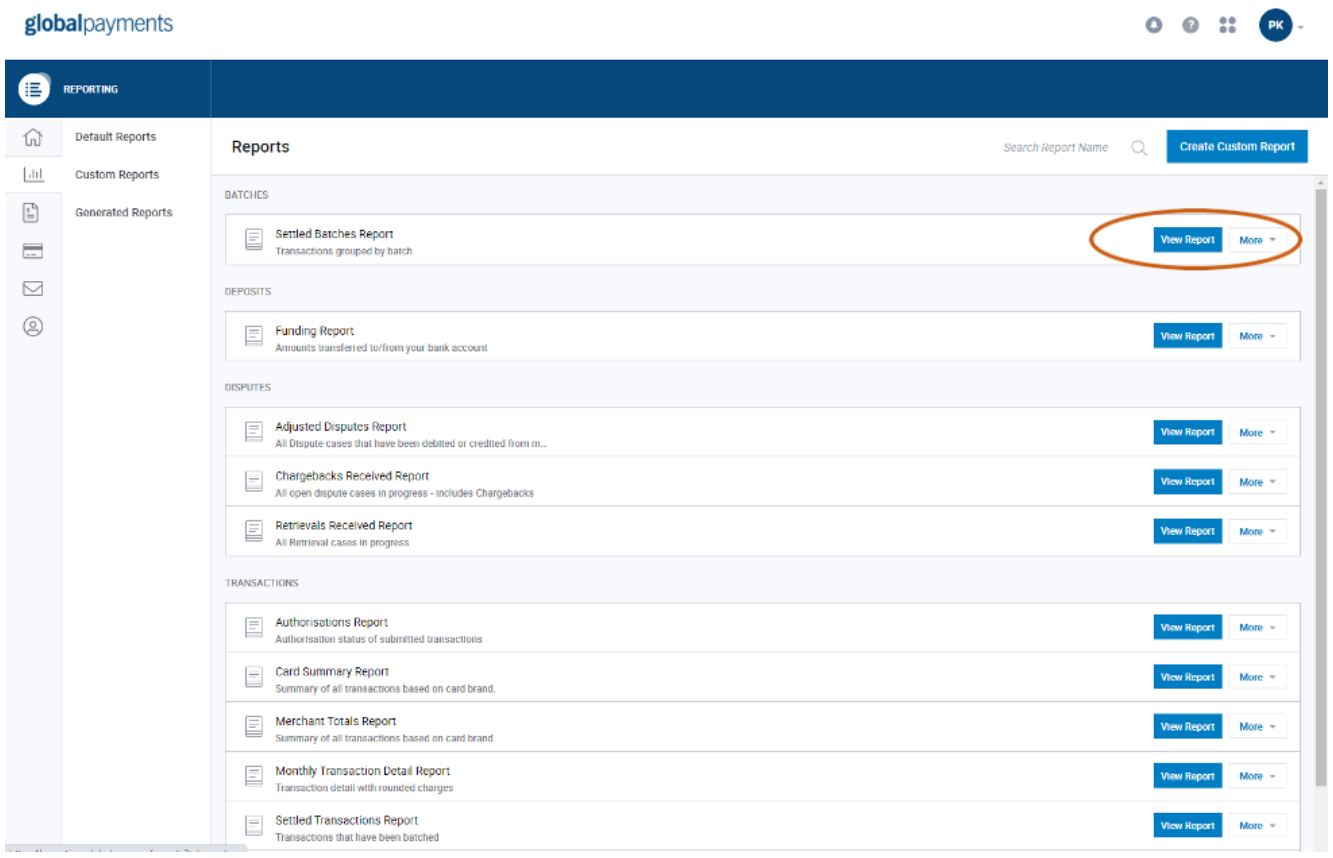

#### To select reports:

1. Click on the View Report button on the left hand side, shown above.

2. Once you've clicked on View Reports, a new screen will open.

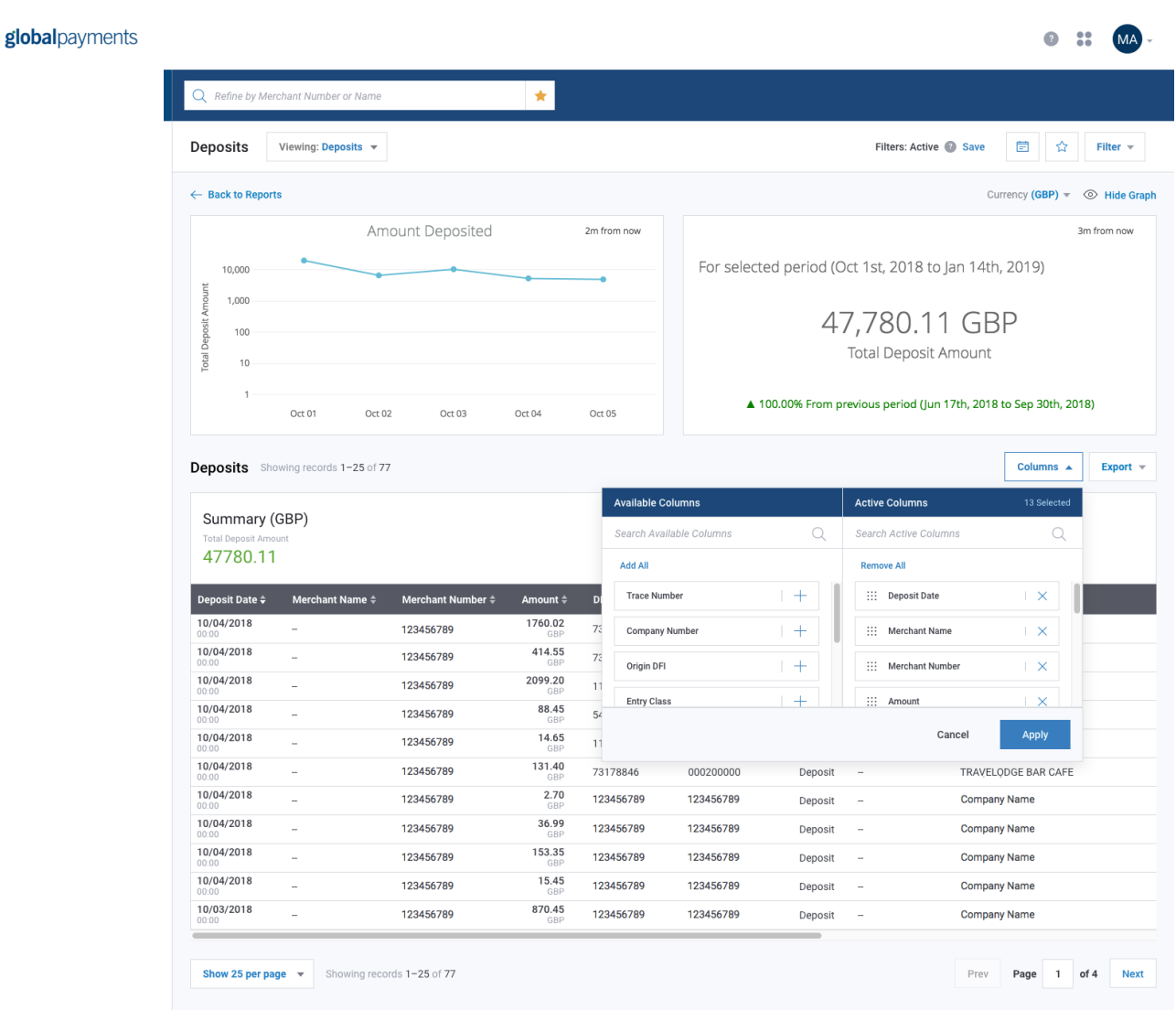

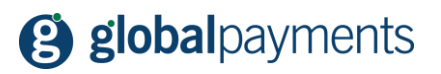

### **Report Filters**

To narrow your search results, you can use the filter button at the top right of the window. Once the filters are entered, click on Apply to generate the report.

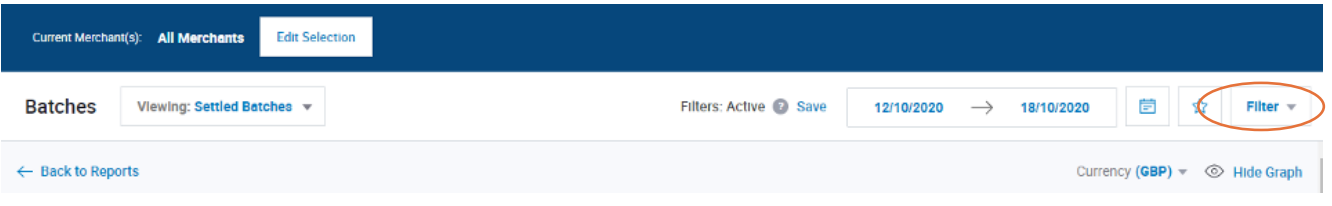

Once applied, you can Save your filter.

In addition, the Column manager allows you to customise what fields you'd like to show on screen and export.

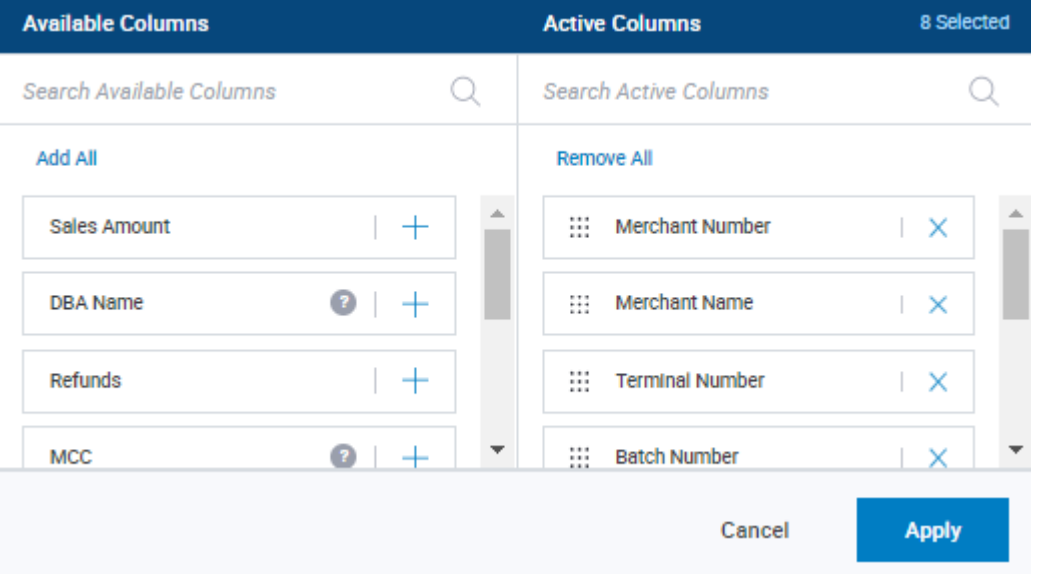

### **Exporting Reports**

Merchant Portal allows you to export and save the reports as CSV, TXT or PDF files. There are various advantages to having the reports in those formats:

- 1. Save them and refer back to them when you need to.
- 2. Analyse the data to give you an in-depth understanding of how your business is doing.
- 3. Transfer the data to other applications (like accounting packages).

### **How to Export Reports**

Once you've completed the steps mentioned above and generated a report, click on the Export button. When completing an export you have the option to download CSV, TXT or PDF and also be able to select just visible columns or all columns in your export selection.

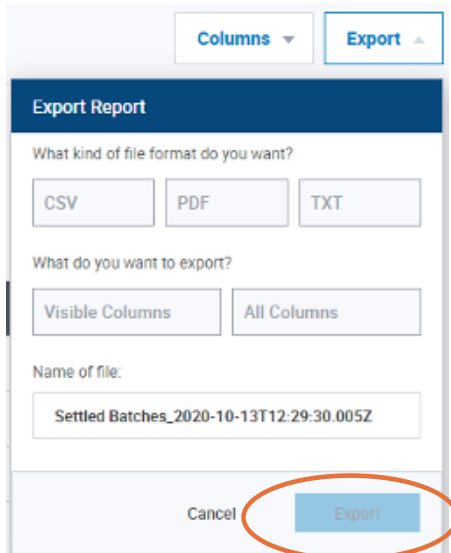

If the data records are too large based on the number of records being exported, the system will need more time to generate your report. Therefore, once generated, the report will appear in the Generated Reports tab after it's completed.

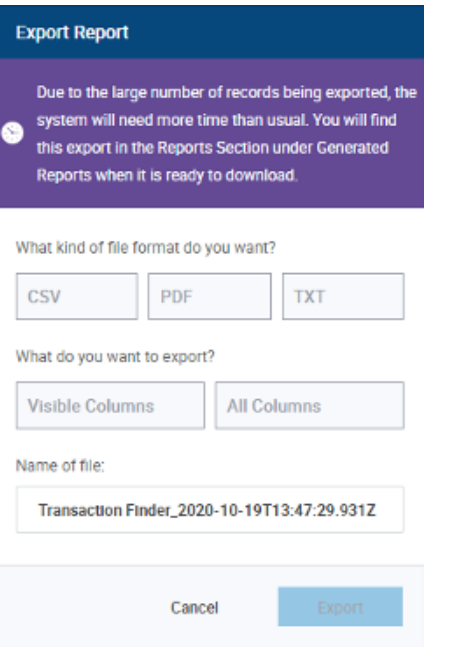

### **How to Access Generated Reports**

Once your report is ready to view, you'll be able to retrieve it under the Generated reports tab located in the Reports section of the portal.

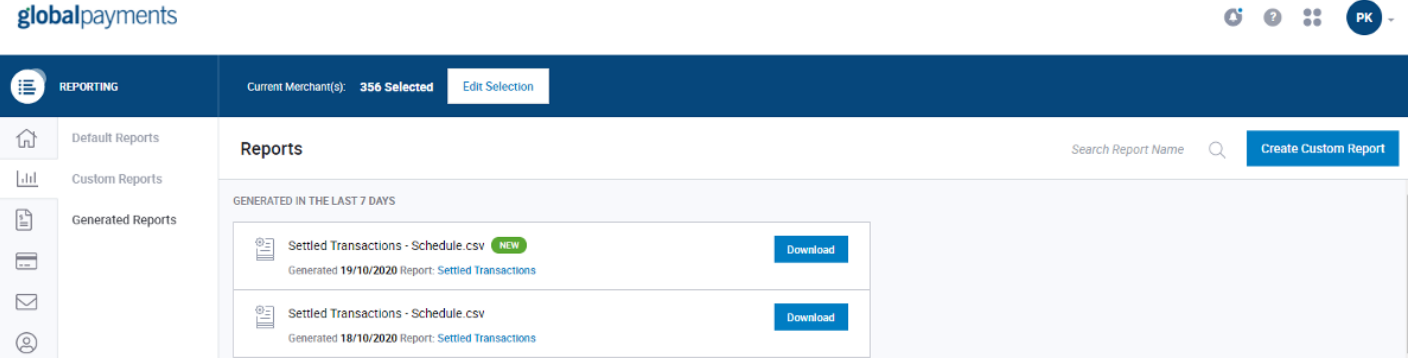

## **How to Troubleshoot Transactions**

1. On the left menu bar, click Transaction Finder.

### globalpayments

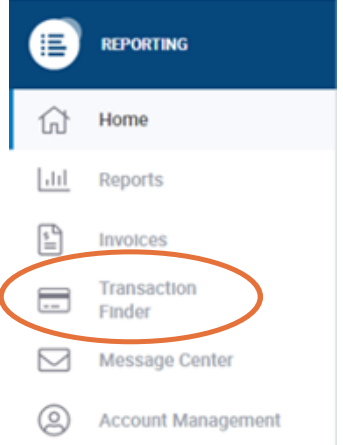

2. Select one or more merchant numbers using the Merchant Number Selector.

## globalpayments

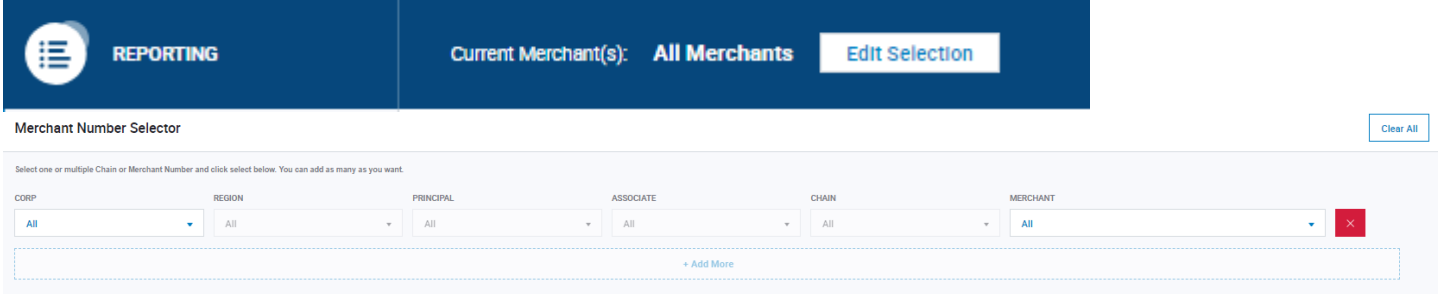

3. Key in or select the transaction information in the search criteria fields:

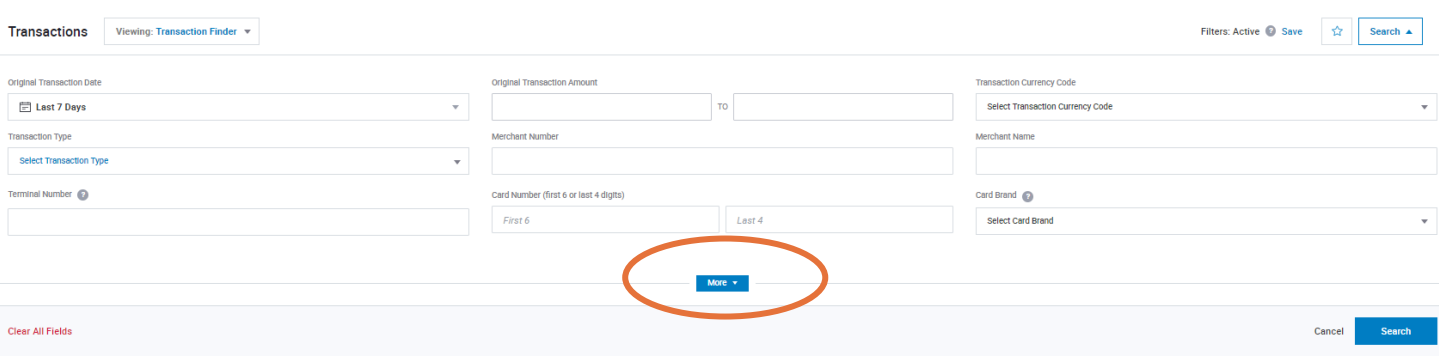

4. For advanced search options, click on More as shown in the previous image and the following will be displayed.

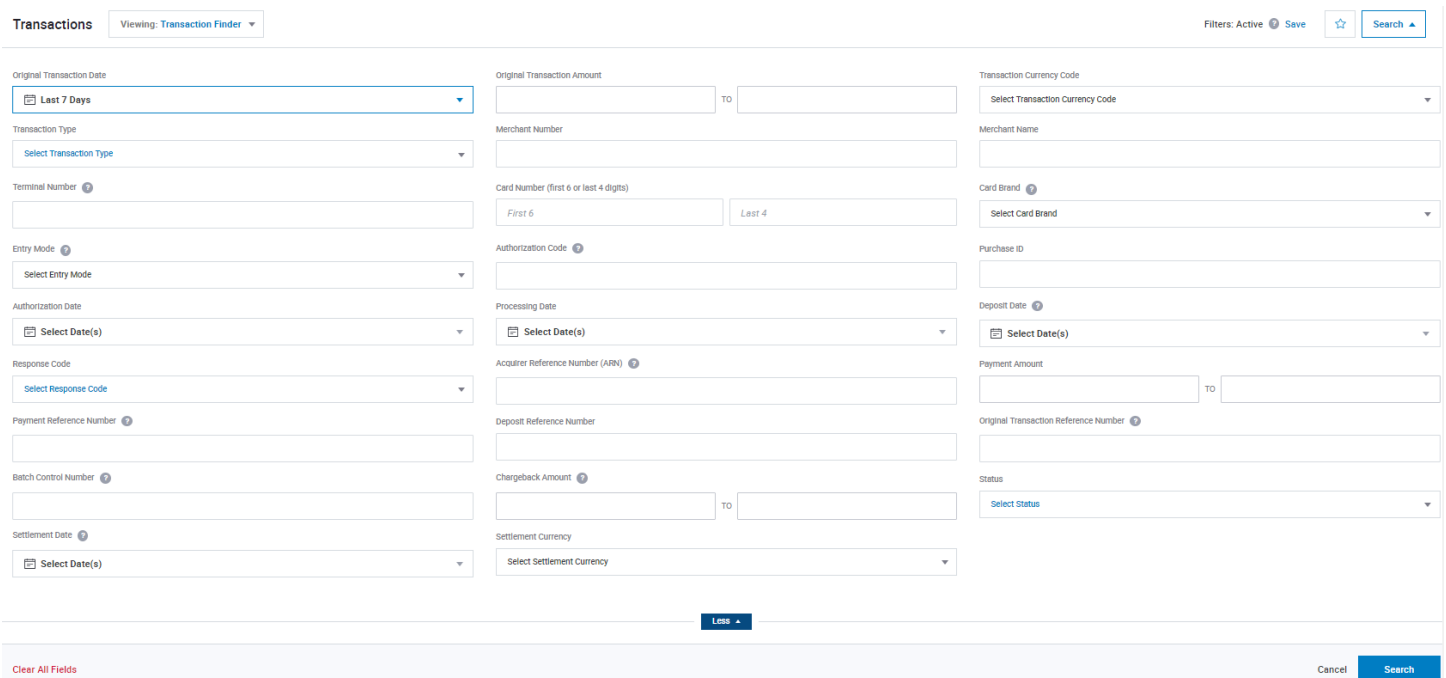

5. Once your selection is entered, click Search. Your results will appear in the summary table below your search criteria.

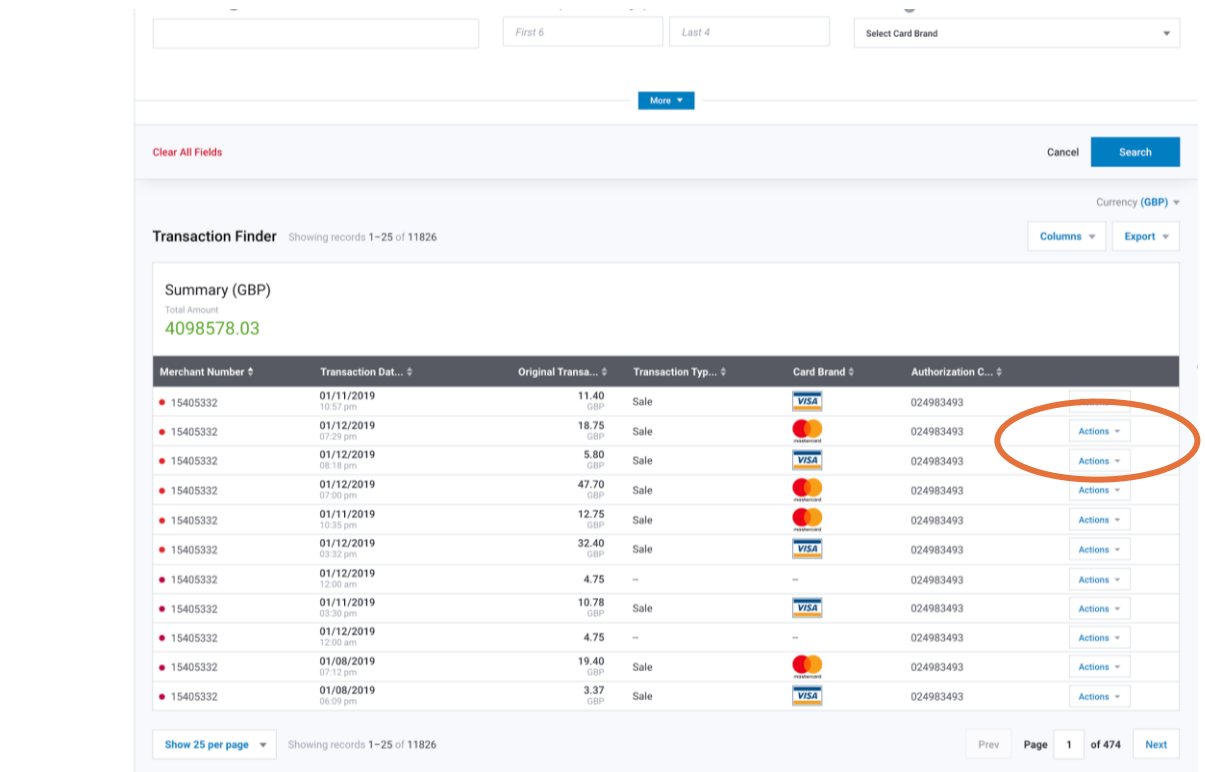

6. Additional details about an individual transaction can be found by clicking on Actions located in the summary table image above.

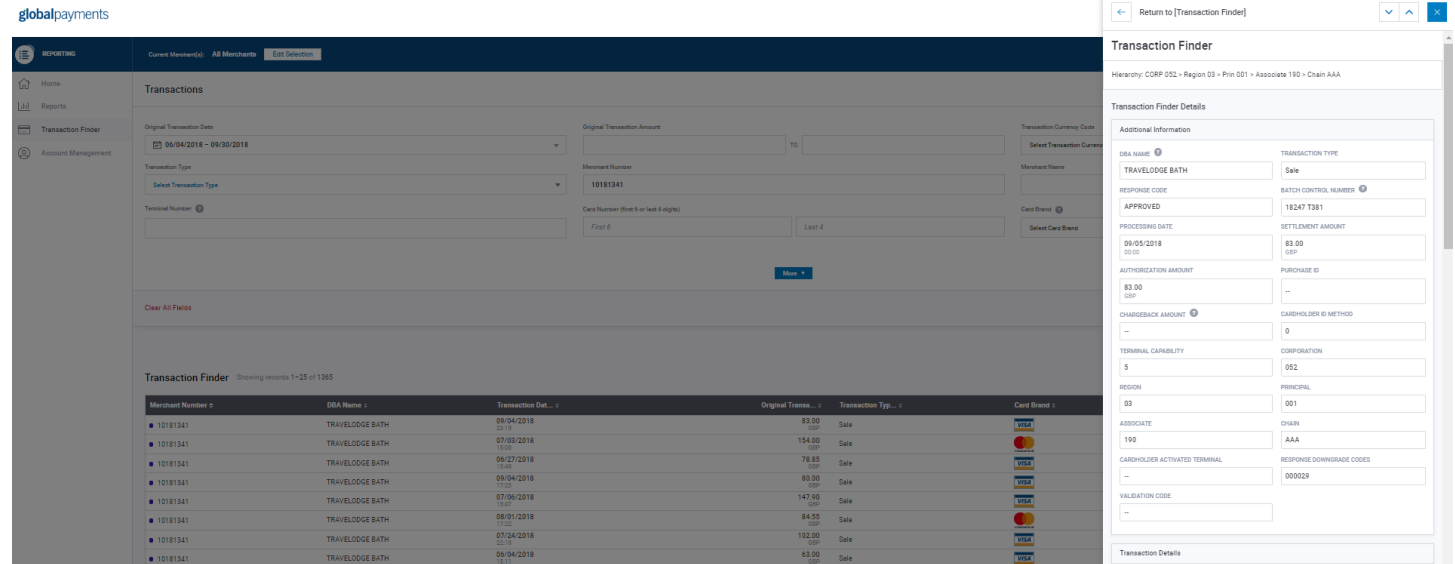

## **Application Drawer**

In order to access other applications from Merchant Portal, just click on the Application Drawer, which is located on the top right of the page.

This is where you'll access Disputes Management and Analytics.

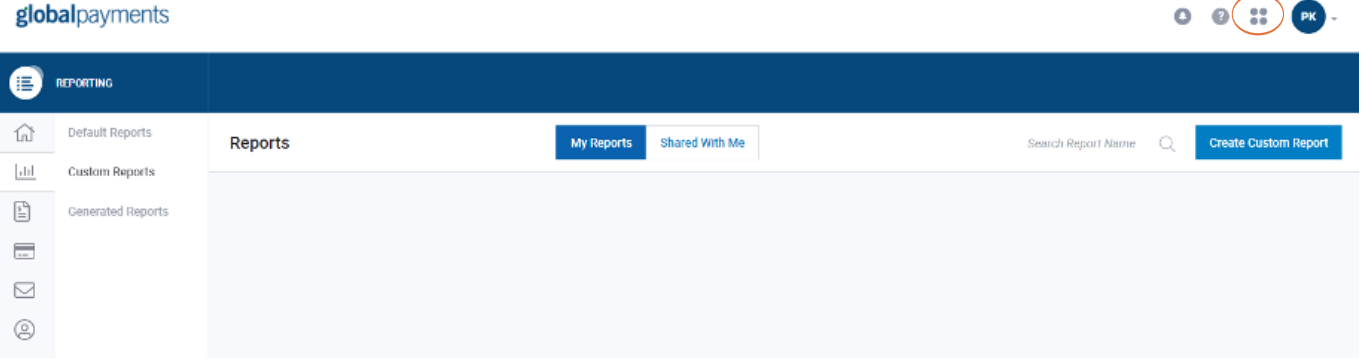

## **How to Find Your Monthly Invoices**

Find your monthly online invoices via the Invoices/Statements tab, then choose Merchant Invoices/ Statements (for individual MIDs) or Chain Invoices/Statements (for Chain level invoices).

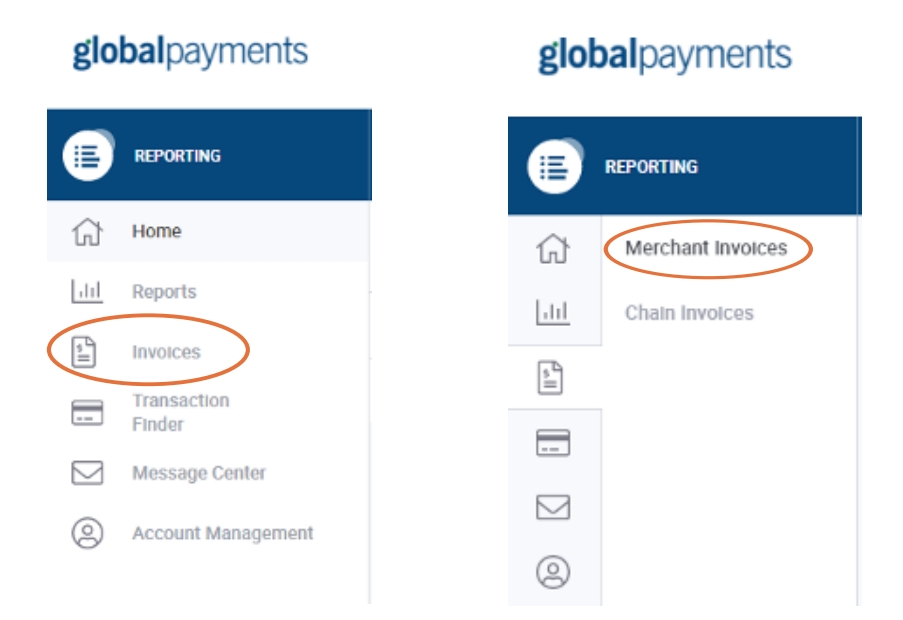

## **Signing Out of Merchant Portal**

To sign out of Merchant Portal, click on the profile button at the top right-hand side, which will allow you to Log Out of every Merchant Portal page as shown below:

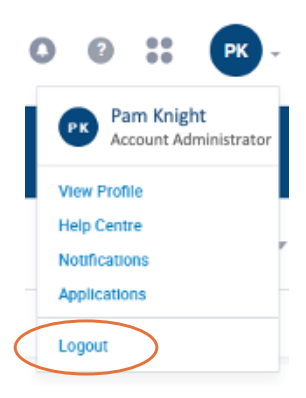

Global Payments is HSBC's preferred supplier for card processing in the UK.

Global Payments is a trading name of GPUK LLP. GPUK LLP is authorised by the Financial Conduct Authority under the Payment Service Regulations 2017 (504290) for the provision of payment services and under the Consumer Credit Act (714439) for the undertaking of terminal rental agreements. GPUK LLP is a limited liability partnership registered in England number OC337146. Registered Office: Granite House, Granite Way, Syston, Leicester LE1 5TT. The members are Global Payments U.K. Limited and Global Payments U.K. 2 Limited. Service of any documents relating to the business will be effective if served at the Registered Office.